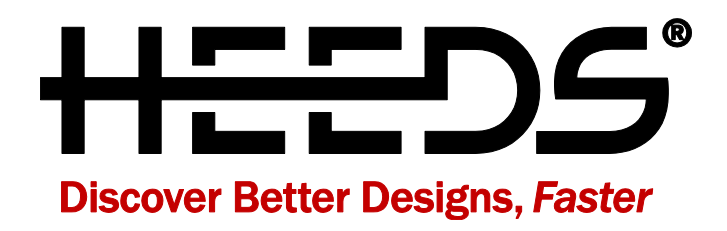

# 2016.10 What's New

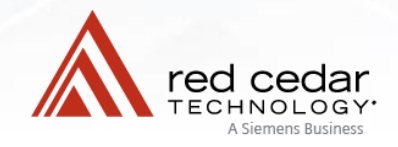

# Table of Contents

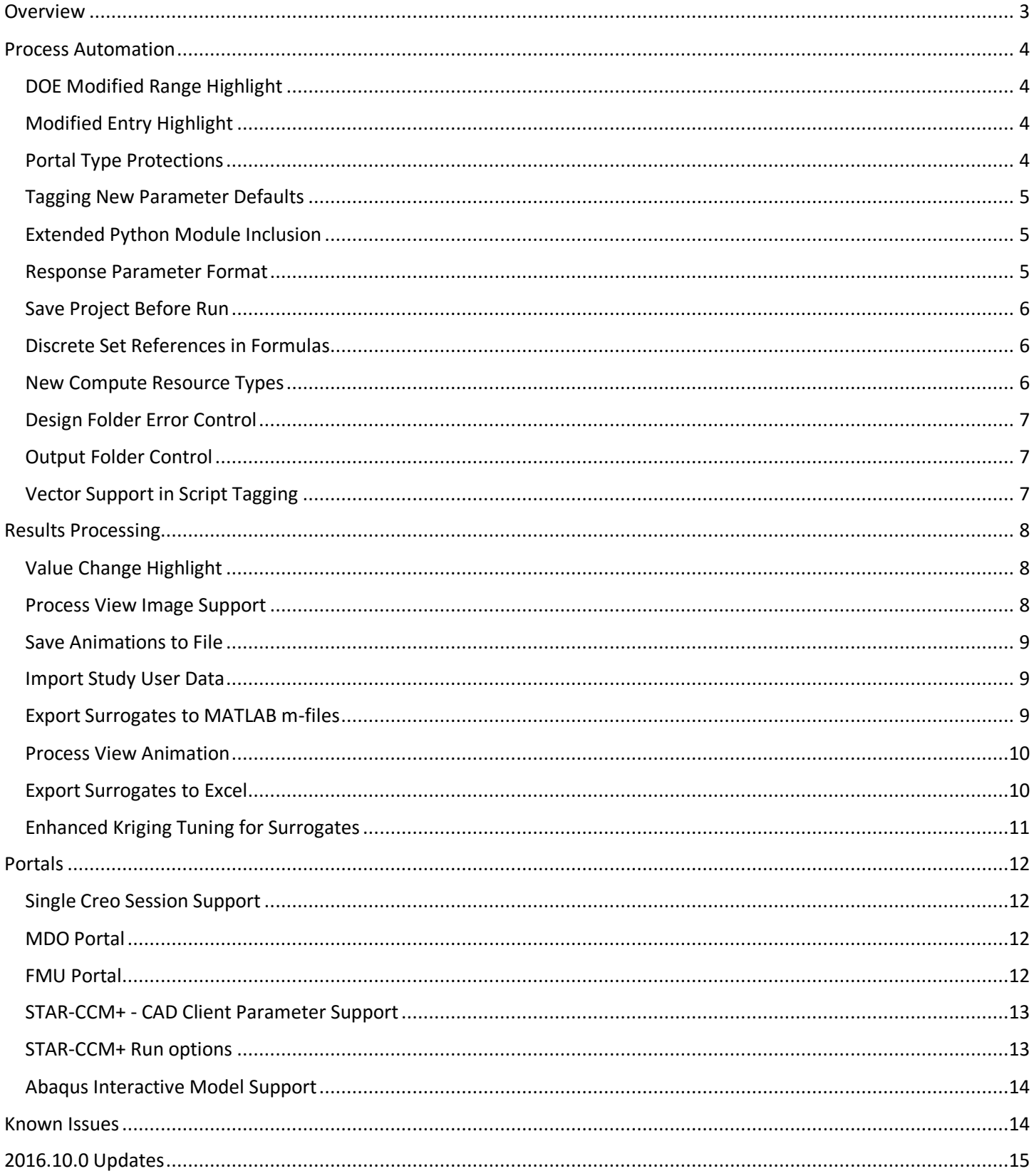

# <span id="page-2-0"></span>**Overview**

Red Cedar Technology provides powerful tools for quickly and easily exploring product design options to find the best possible design to meet your needs. HEEDS 2016.10 is packed with great enhancements that continue to streamline design exploration through improved results processing and automated analysis tools. One example is the ability to view analysis results in the process workflow shown below in Figure 1.

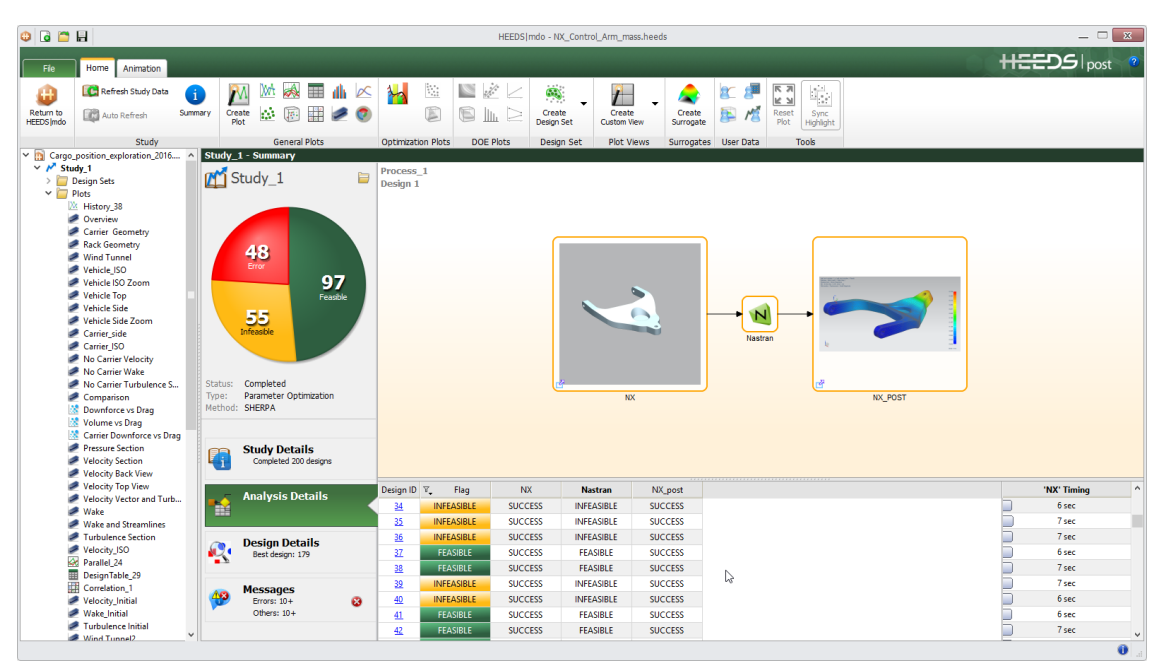

*Figure1 Result images can now be displayed in the process workflow*

In this document, you will find information on new capabilities and workflows along with enhancements to existing features. These are separated into the following key areas:

- Process Automation
- Results Processing
- Portals

Any known issues are documented at the end of these notes.

For more details on utilizing specific capabilities, please refer to the online help or contact the HEEDS support team (support@redcedartech.com). Visit the HEEDS website and subscribe to our newsletter for information on webinars, blog posts, product applications, customer case studies, and upcoming events.

#### <span id="page-3-1"></span><span id="page-3-0"></span>DOE Modified Range Highlight **DESCRIPTION:**  ralues. When default values are overridden in the DOE Methods Sampling Method ie Mode Low Mid High tab, they are highlighted in yellow in the table interface.  $\overline{\cdot}$  3 Number of factors: Value  $\overline{6}$  $\overline{z}$ Values can be reset to default by right clicking on them. Number of evaluatio  $\overline{\phantom{a}}$  $\overline{\bullet}$  0.3  $\mathbf{I}$  1.0  $\boxed{0.1}$  $\vert \cdot \vert$ **BENEFIT:**  2 Level Value  $\mathbf{r}$  1.4 6.7  $12\,$ **C** Full factorial Ensures users are alerted to any changes deliberately or Value  $\mathbf{F}$  0.1  $10<sup>2</sup>$  $\overline{\phantom{a}}$ 1.4 (20% of baseline) ria accidentally made to input ranges. The value is overriding the default value. Right click to reset.

# <span id="page-3-2"></span>Modified Entry Highlight

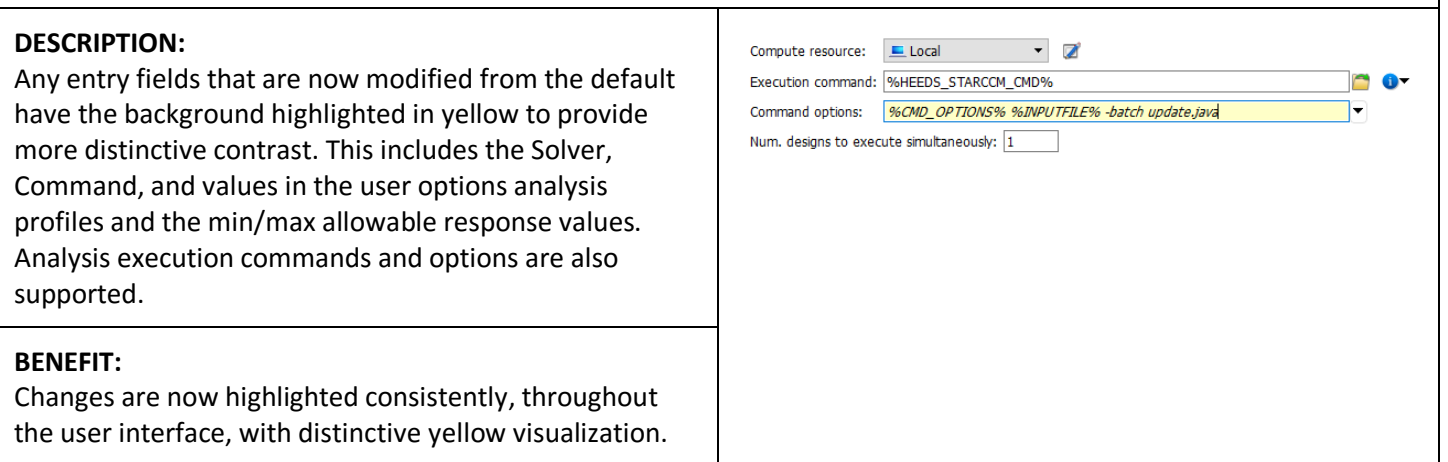

<span id="page-3-3"></span>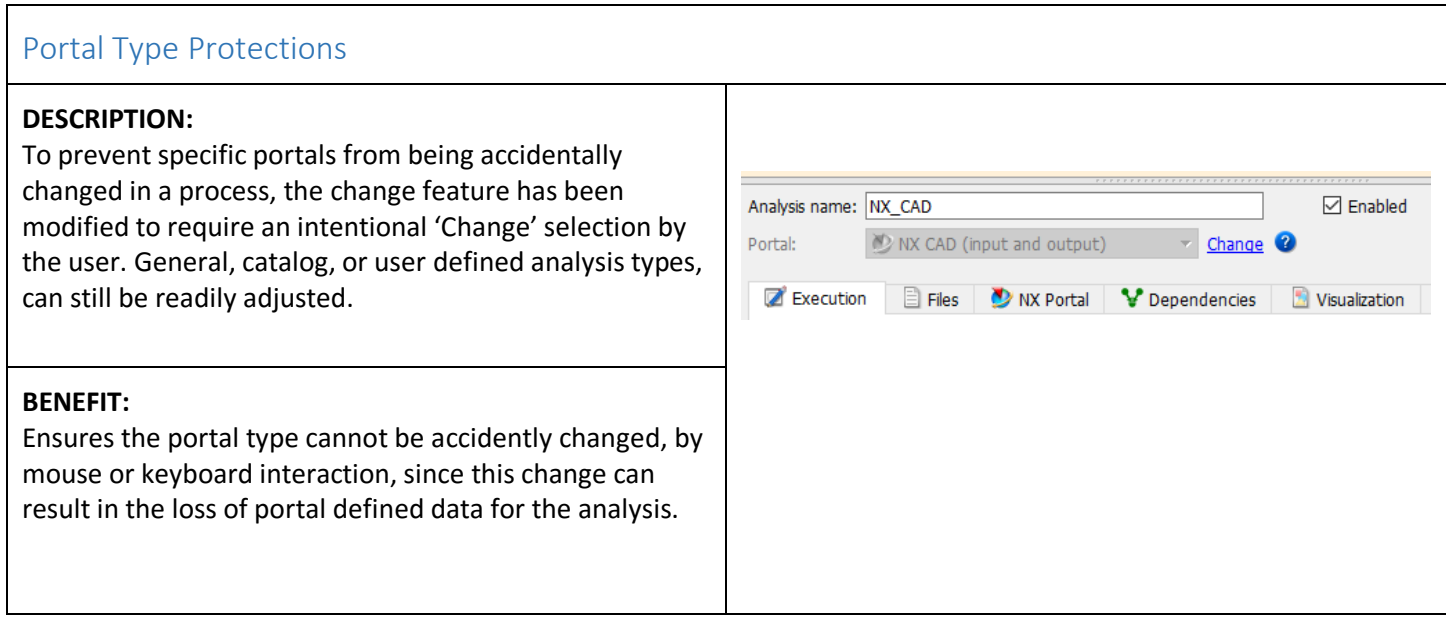

#### <span id="page-4-0"></span>Tagging New Parameter Defaults **DESCRIPTION:**  Output Value When manually tagging parameters in an analysis file, Drag CFD.Drag it is common that the user adds new variables or Lift CFD.Lift Pressure Drop 1 1.7392861402331619 responses. To assist in the process, when you create a  $\Diamond$  Tag F8 new variable from the analysis file, the default name Tag response \* B∔ **Add Response** and baseline value are used from the data in the Update  $CFD$ analysis file. **BENEFIT:**  Intelligently adds new variable names and baseline Parameter Mode **Data**  $\mathbb{R}^{\mathbb{Z}}$  CFD.Lift Portal Report.Lift values. 2 D<sup>/</sup> CFD.Drag Portal Report.Drag **B** Pressure\_Drop\_1 Report.Pressure Drop 1 Extended Python Module Inclusion **DESCRIPTION:**  S SciPy.org<br>matpl@tlib Python users frequently use standard functions in NumPy, SciPy, matplotlib and IPython to easily do numerical processing. These are now included and supported in the Python Portal.

<span id="page-4-1"></span>Please note that Linux support is limited; CentOS 5 is not supported and only NumPy and SciPy are supported on CentOS 6.

# **BENEFIT:**

Extends available automation through the Python Portal.

 $IP[y]$ : IPython Computing

<span id="page-4-2"></span>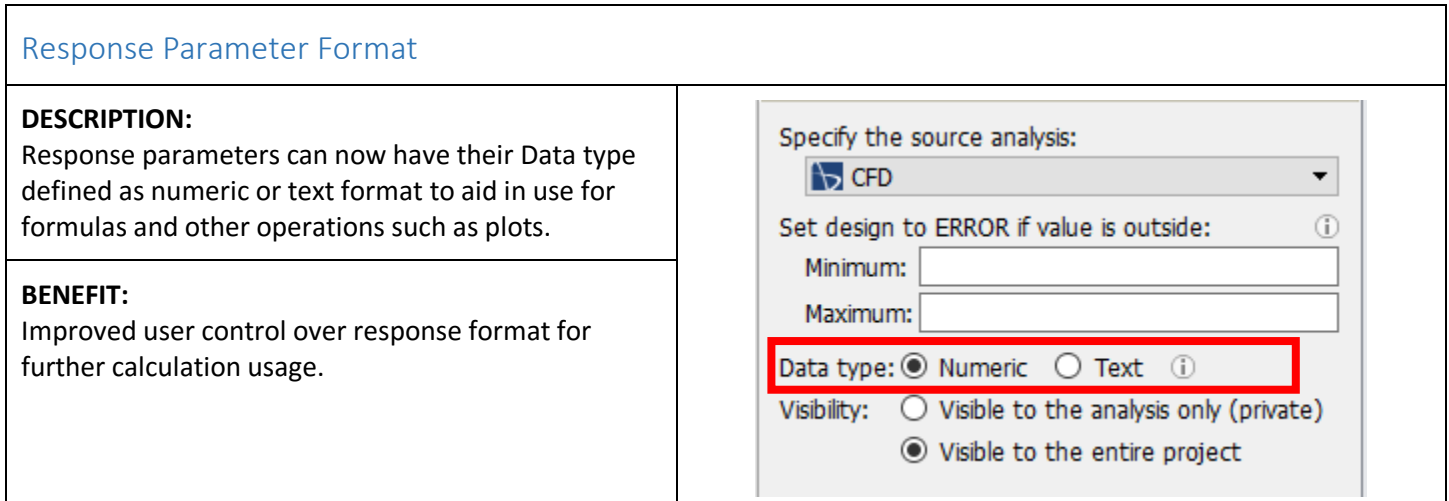

# <span id="page-5-0"></span>Save Project Before Run

### **DESCRIPTION:**

To ensure the saved project is synchronized with the current run, a new options setting has been added to automatically save the project prior to executing the run.

### **BENEFIT:**

Ensures project settings and results are always consistent.

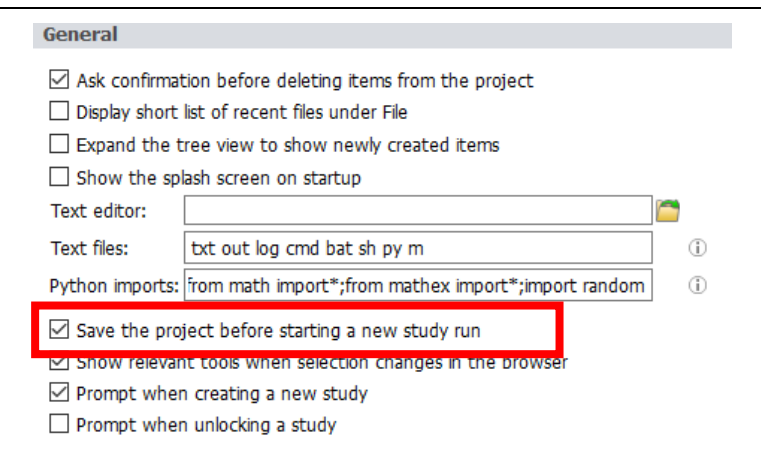

<span id="page-5-1"></span>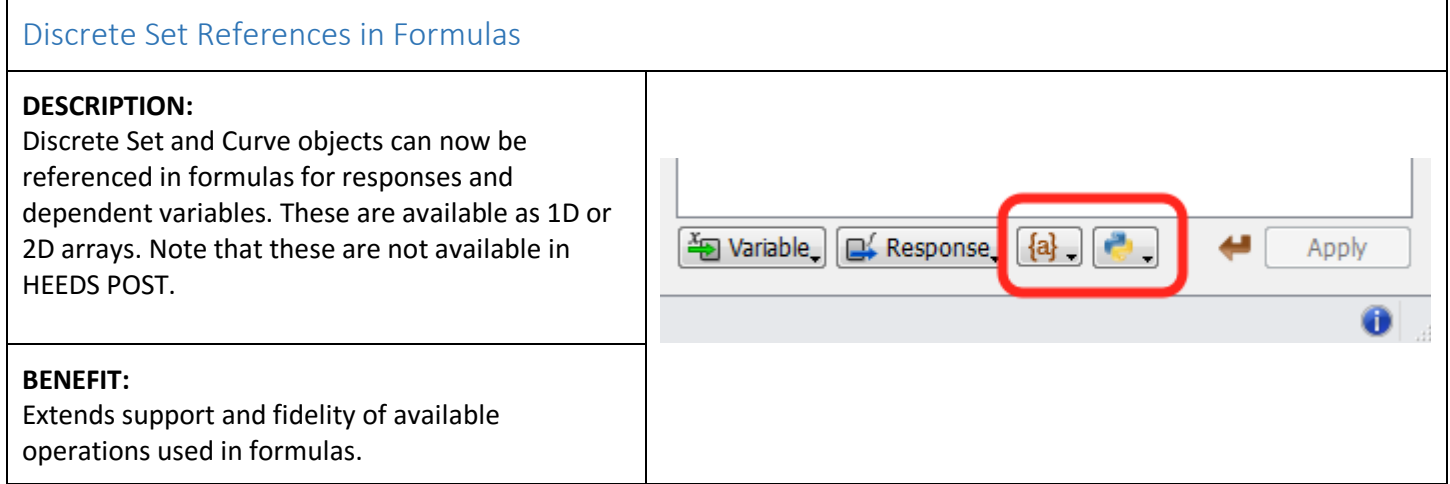

# <span id="page-5-2"></span>New Compute Resource Types

### **DESCRIPTION:**

Additional platform resource types have been added; "PBS Pro", "Platform LSF" and "SLURM". These have the same properties as the generic "Scheduled Cluster" compute resource, but omit the submit and status commands as they are built-in to these platforms. The communication with the schedulers in these cases happen through their API's instead of commands.

# **BENEFIT:**

These platforms provide greater flexibility and robustness in scheduling jobs across hardware resources.

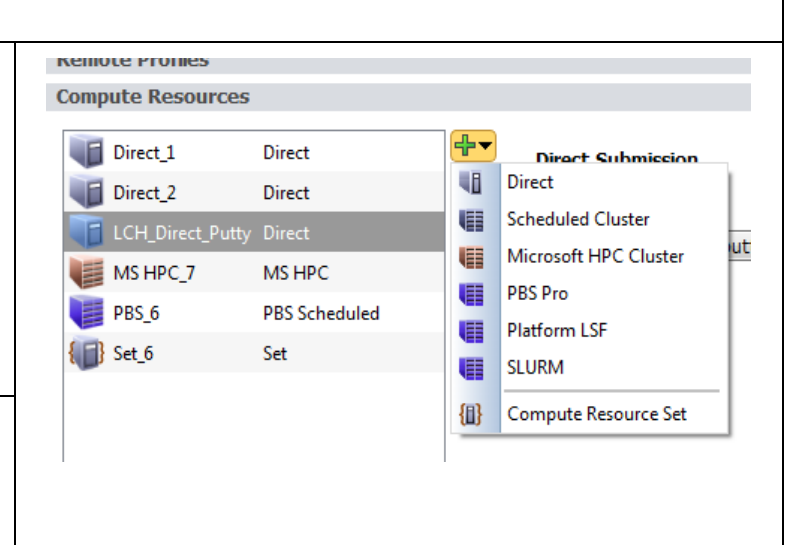

# <span id="page-6-0"></span>Design Folder Error Control

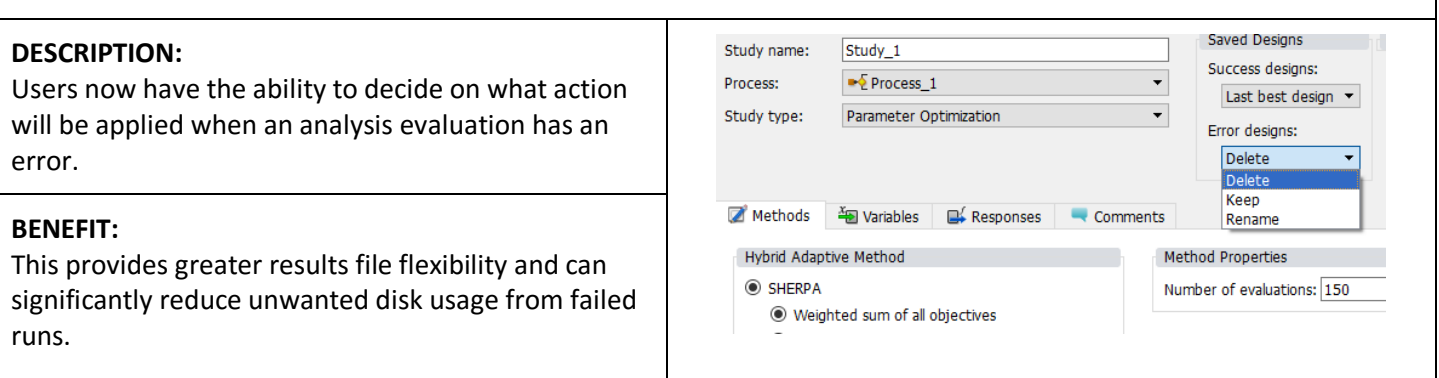

<span id="page-6-1"></span>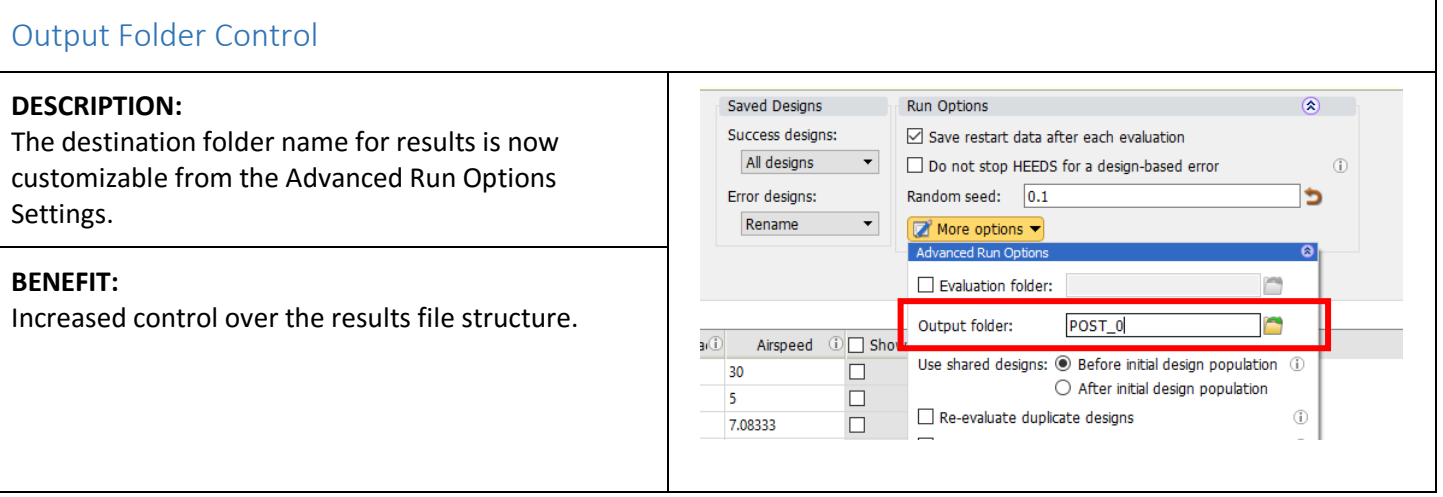

<span id="page-6-2"></span>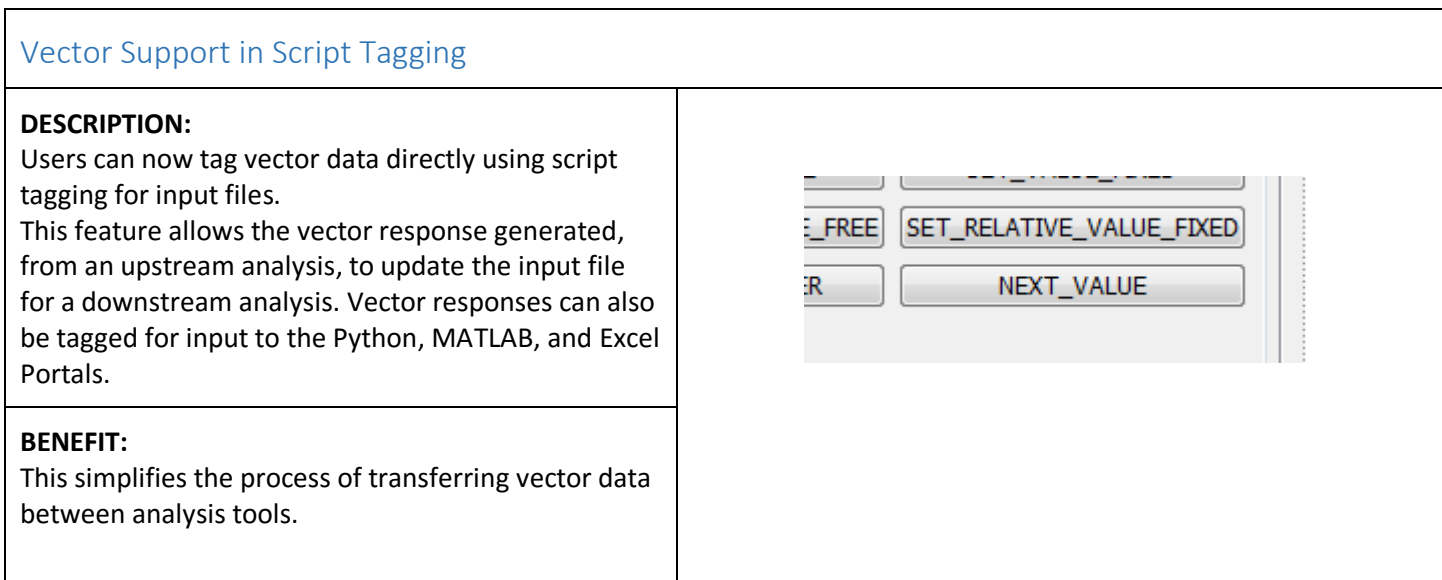

# <span id="page-7-0"></span>Results Processing

# <span id="page-7-1"></span>Value Change Highlight

# **DESCRIPTION:**

Highlights have been added to the parallel plot filter table to identify cells that have been modified from their default values.

# **BENEFIT:**

Visually highlights modifications made to the plot range/filter details.

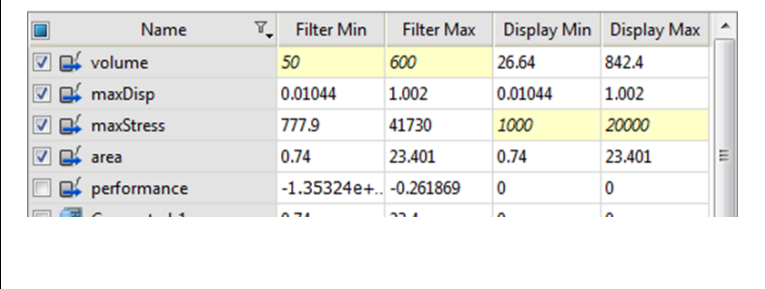

#### <span id="page-7-2"></span>Process View Image Support **DESCRIPTION:**  The process view in the Study Analysis Details section, now supports the display of analysis  $\overline{\mathsf{N}}$ visualization files. The images are synchronized with the design evaluation selected in the design Nastran  $\blacksquare$ Show visualization files evaluation history list. **HyperViev HyperView**  $\blacktriangleright$   $\Box$ Show icon The pop-out icon, on the lower left corner, will show f) Copy image  $\Box$ mode1.jpg the visualization file in a separate window. This is also mode2.jpg Save image...  $\Box$ ħ available for analysis visualization files that cannot be  $\blacktriangleright$ mode3.jpg rendered as a thumbnail (such as text, plot, video, or VCollab files). This feature can be disabled by right-clicking and toggling the "Show visualization files" item. **BENEFIT:**  Visualize results in the process workflow during and after design exploration.

# <span id="page-8-0"></span>Save Animations to File

### **DESCRIPTION:**

Any animation (i.e. process view, plots or custom views) can now be recorded to a video file. Users have control over the evaluation range, frame rate and either total time or time per frame. Videos can be exported in .avi, .wmv, .mp4, .mpg or .mjpeg formats.

### **BENEFIT:**

Easily share and review design exploration results outside of HEEDS.

# <span id="page-8-1"></span>Import Study User Data

### **DESCRIPTION:**

A new "Import study user data…" option is available that allows result data from other studies, or sources to be included in the current study results. The data is added to a new dataset to enable easy comparison to the current study results data.

Similar to the import curve tool, the user can assign .CSV file columns to be associated with the Project Variables and Responses.

The imported data can be used for generating plots, surrogate models and more.

### **BENEFIT:**

Compare and overlay results across studies or from experimental sources.

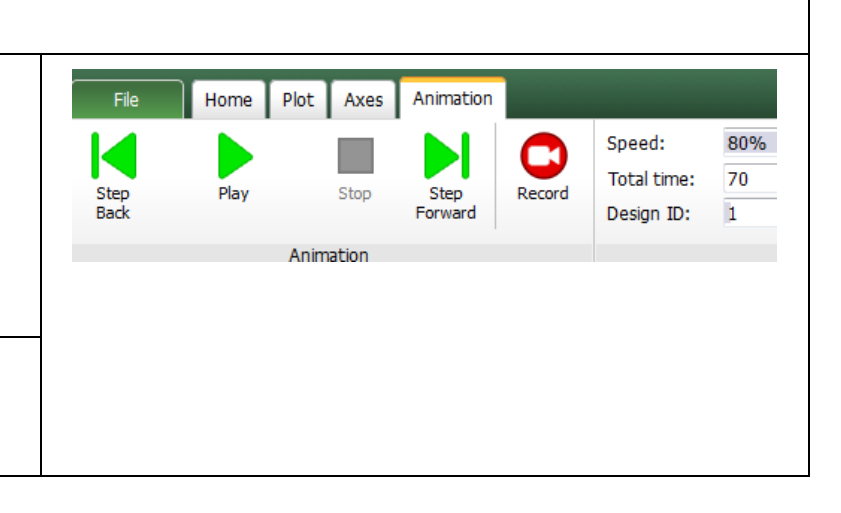

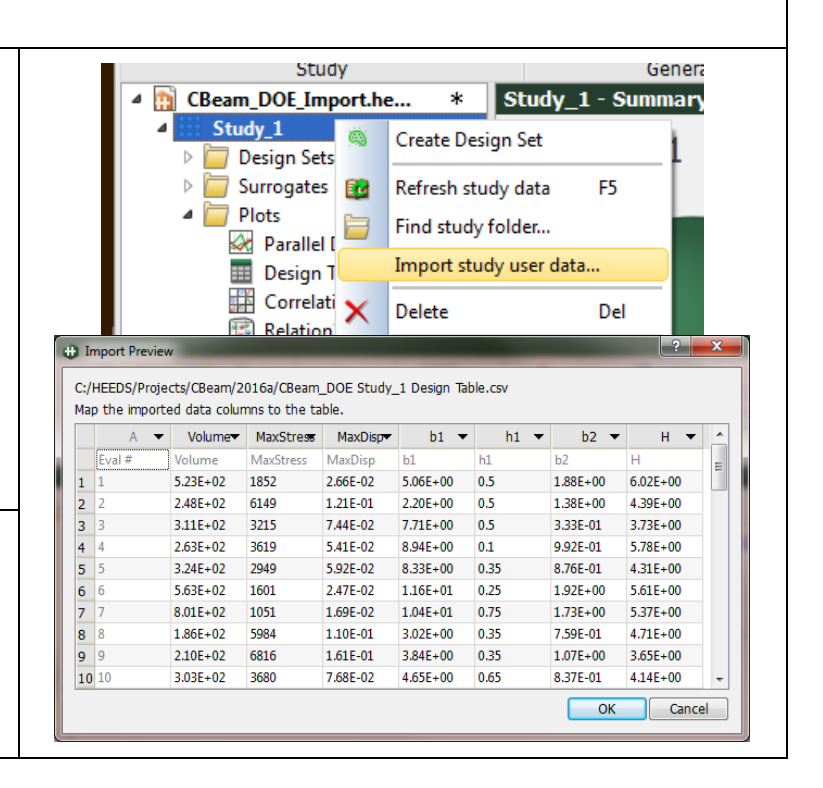

#### <span id="page-8-2"></span>Export Surrogates to MATLAB m-files **DESCRIPTION:**   $\overline{\phantom{a}}$ HEEDS|post - Save As The Surrogate export option now supports output for → → → → Projects → FunctionRespOnly → v 4 Search Function RespOnly  $\alpha$ MATLAB m-files. File name: Volume\_Kriging.mdl  $\overline{\phantom{0}}$ Save as type: Response Surface Model Files (\*.mdl) Ψ Response Surface Model Files (\*.md)<br>C Code Files (\*.c) **BENEFIT:**  Browse Folders Java Code Files (\*.java) Modelica Code Files (\*.mo) Expands surrogate export options for improved Python Code Files (\*.py)<br>Visual Basic for Applications Code Files (\*.bas) usability within MATLAB.

# <span id="page-9-0"></span>Process View Animation

## **DESCRIPTION:**

In HEEDS POST, on the Analysis Details section of the study, you can now animate the Process view. The process steps can be animated in sequence or all at once per design evaluation.

### **BENEFIT:**

Visualize synchronized changes through the entire Design Study for each evaluation.

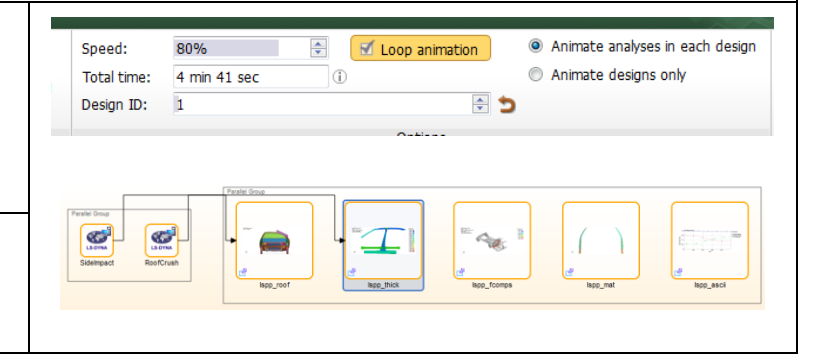

# <span id="page-9-1"></span>Export Surrogates to Excel

### **DESCRIPTION:**

A new "Export to Excel…" context menu option is now supported for surrogates.

HEEDS Post will create a new .xlsm file containing the selected surrogates and a sheet displaying the surrogate results. Users change variable values in the spreadsheet to display updated surrogate response estimates. Surrogates can also be plotted.

### **BENEFIT:**

Creates a portable and easy-to-use tool for "what-if" explorations such as sensitivity and robustness.

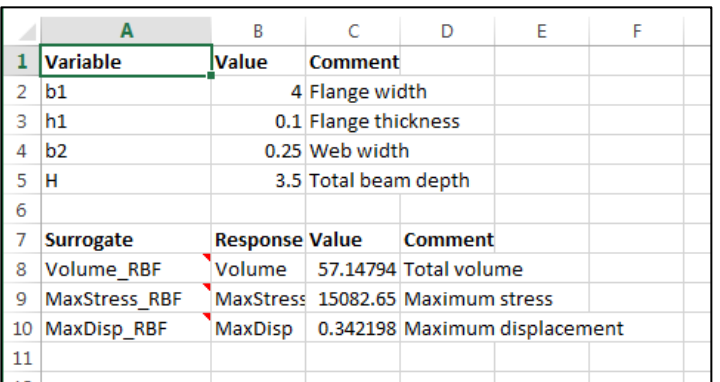

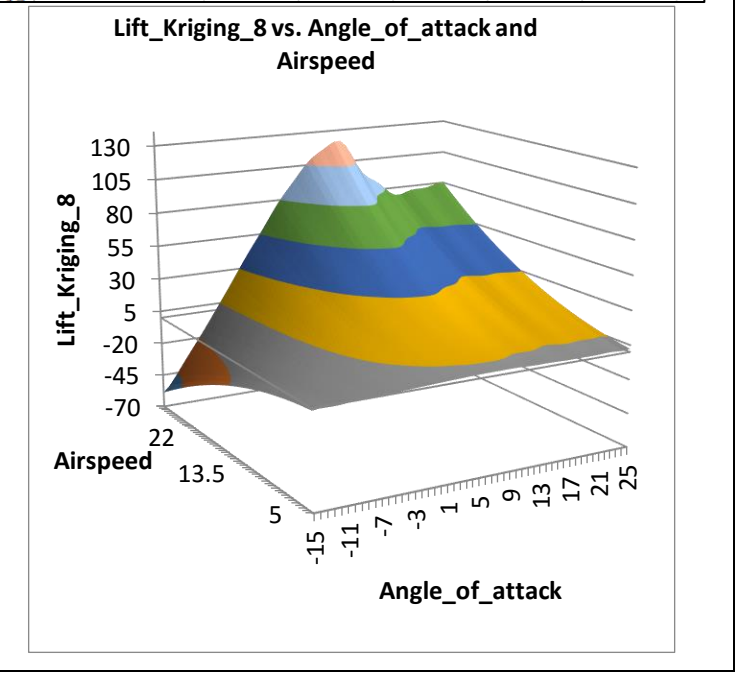

<span id="page-10-0"></span>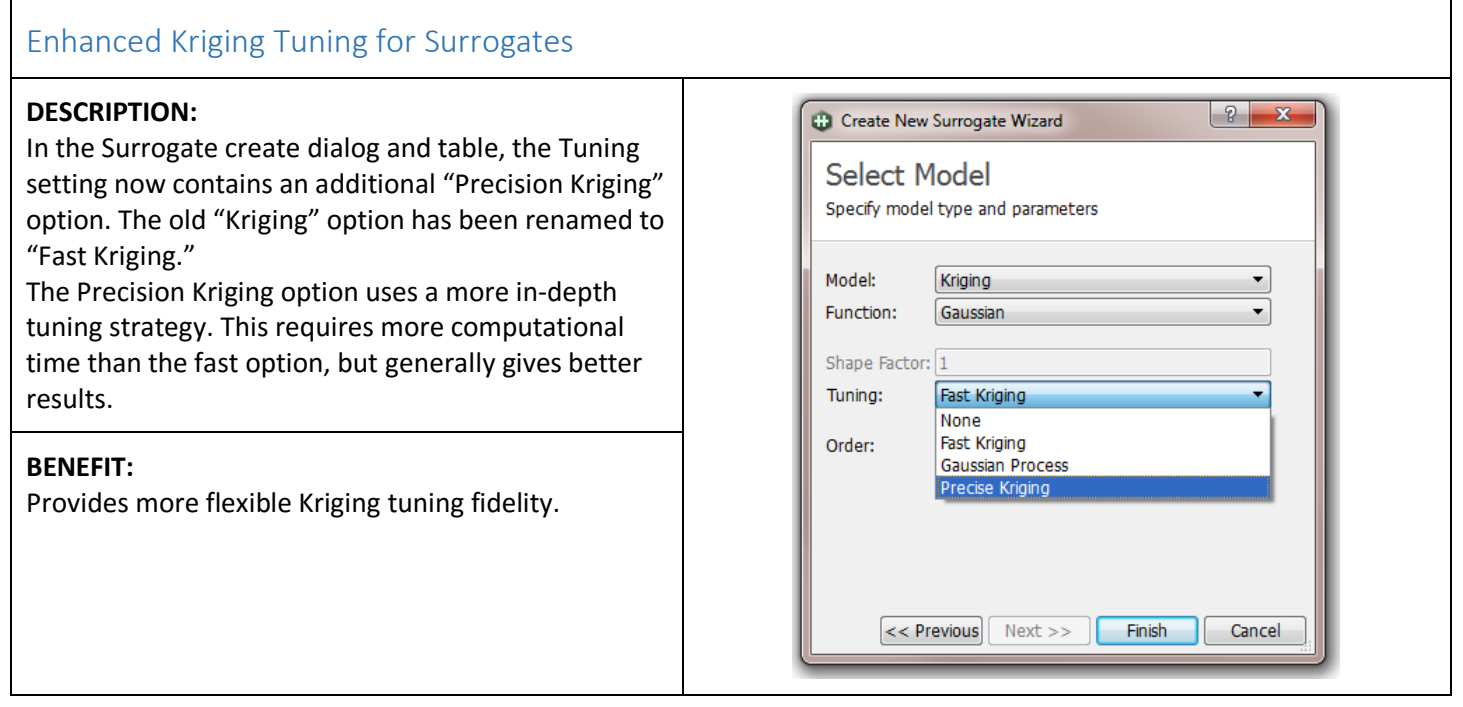

# <span id="page-11-0"></span>Portals

<span id="page-11-1"></span>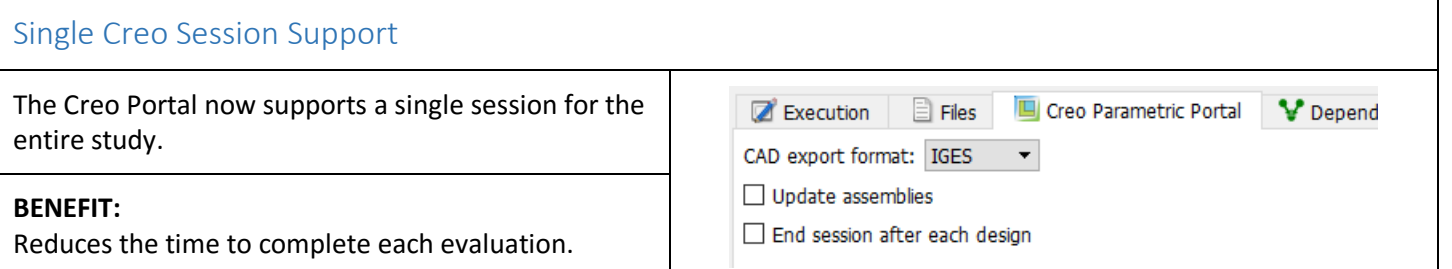

# <span id="page-11-2"></span>MDO Portal

# **DESCRIPTION:**

MDO projects can now be nested as inner design exploration loops within a project. The best design or designs can be used from that loop for later analyses in the process workflow. Nested MDO projects that are not run in parallel, do not require additional HEEDS licenses.

# **BENEFIT:**

Nested and Sequential Design Explorations are now possible.

# <span id="page-11-3"></span>FMU Portal

# **DESCRIPTION:**

Functional Mockup Unit files allow for packaged models and analysis solvers to be easily integrated within other tools. HEEDS supports the co-simulation FMU files in slave mode where it can supply input to the FMU and receive output. FMU files don't require the parent software to be installed, but may still require licenses to be available for checkout.

# **BENEFIT:**

Simplified integration of different FMU-based simulation models.

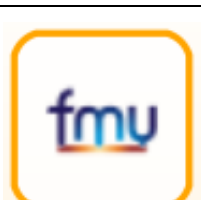

# <span id="page-12-0"></span>STAR-CCM+ - CAD Client Parameter Support

## **DESCRIPTION:**

The portal now shows the available CAD clients (installation required) within the .sim file and parses any CAD client parameters associated with that client. The user can select any CAD client from the list to update. If a CAD client has any parameter tagged, this CAD client will be updated automatically.

# **BENEFIT:**

Allows the portal to use CAD client parameters directly.

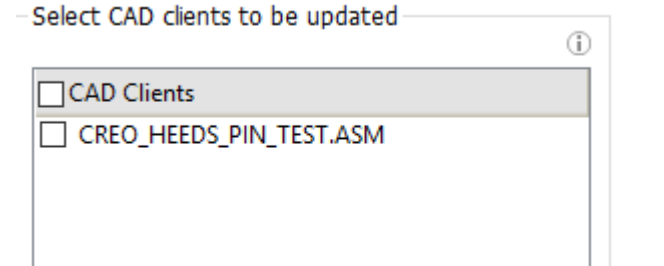

Max. update attempts: 10

# <span id="page-12-1"></span>STAR-CCM+ Run options

### **DESCRIPTION:**

New capabilities have been added to the Run Options:

- 1. Export .sce file to the analysis folder. As the .sce format is currently not supported in HEEDS POST, the user needs to use other viewer tools, such as STAR-View+.
- 2. Save modified CAD client This option will save the .sim file if the CAD client model is successfully updated.
- 3. The "Initial steps to run" checkbox has been removed. To activate this option, the user enters a positive integer (N), which allows the analysis to run N steps before checking all the stopping criteria. Entering "0" will disable this option.

# **BENEFIT:**

Additional flexibility for model execution, change retention and output control.

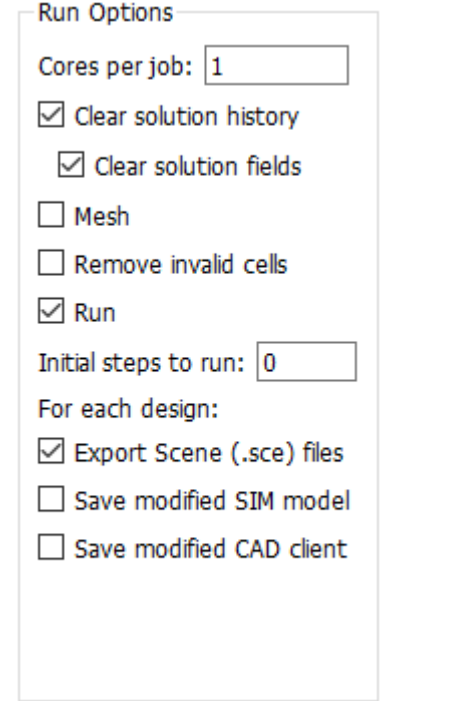

<span id="page-13-0"></span>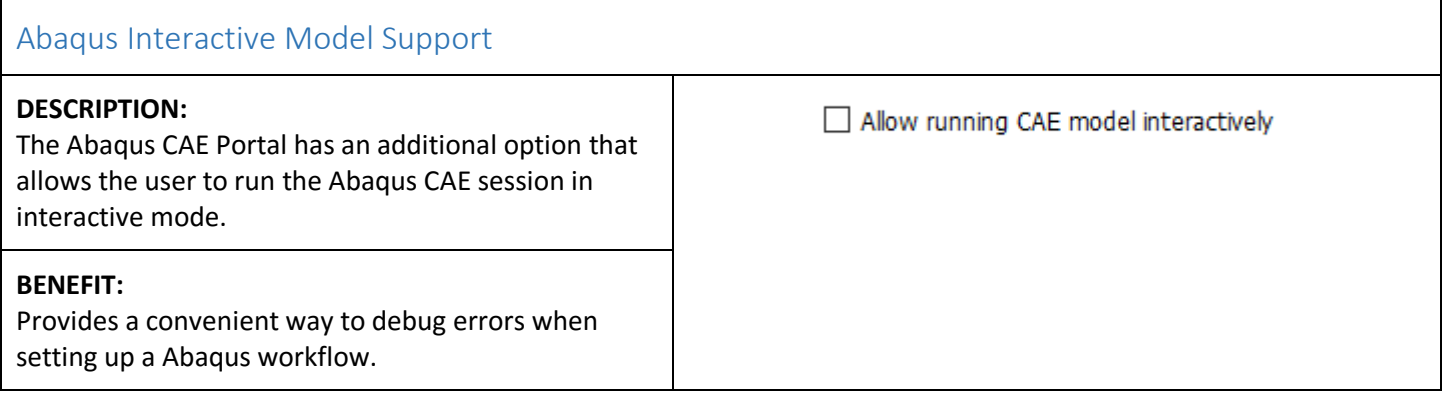

# <span id="page-13-1"></span>Known Issues

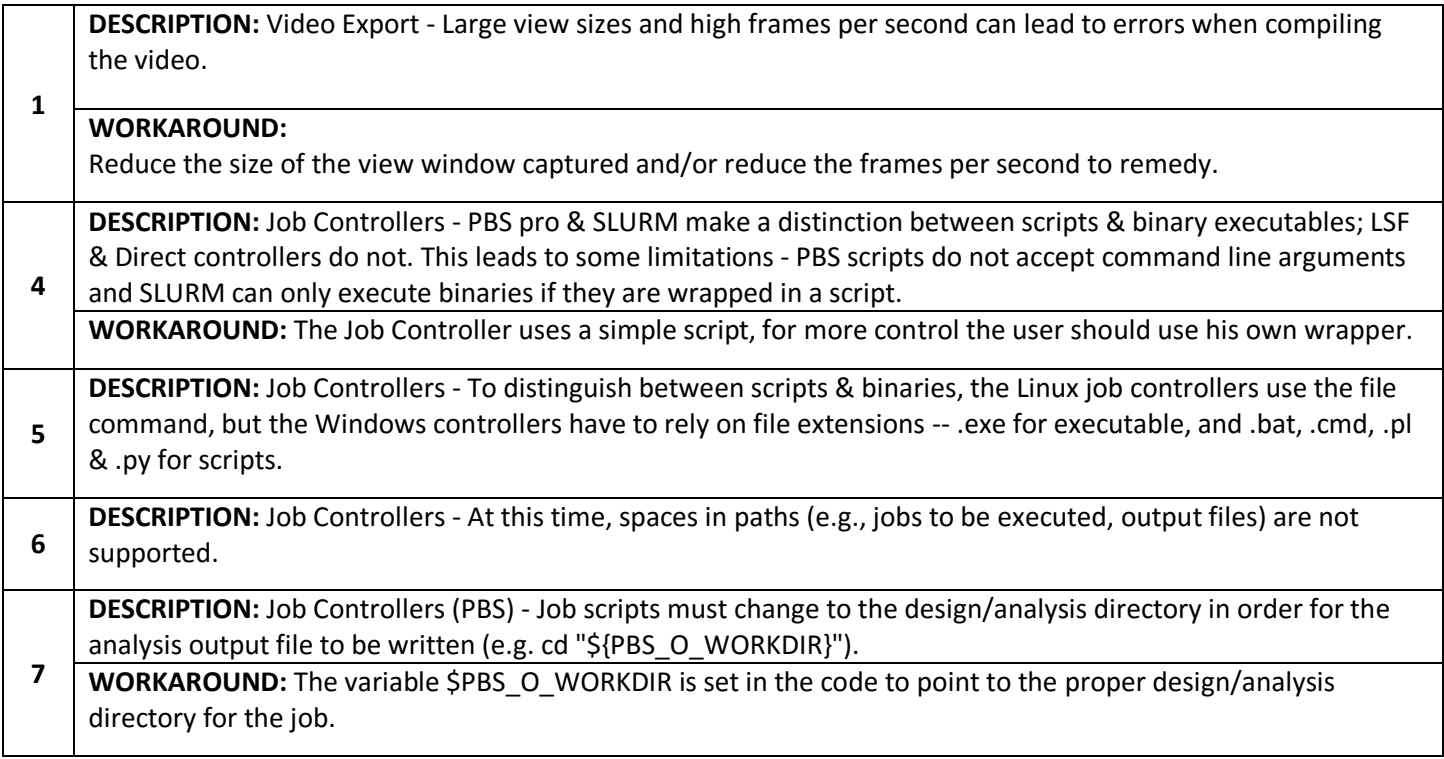

# <span id="page-14-0"></span>2016.10.0 Updates

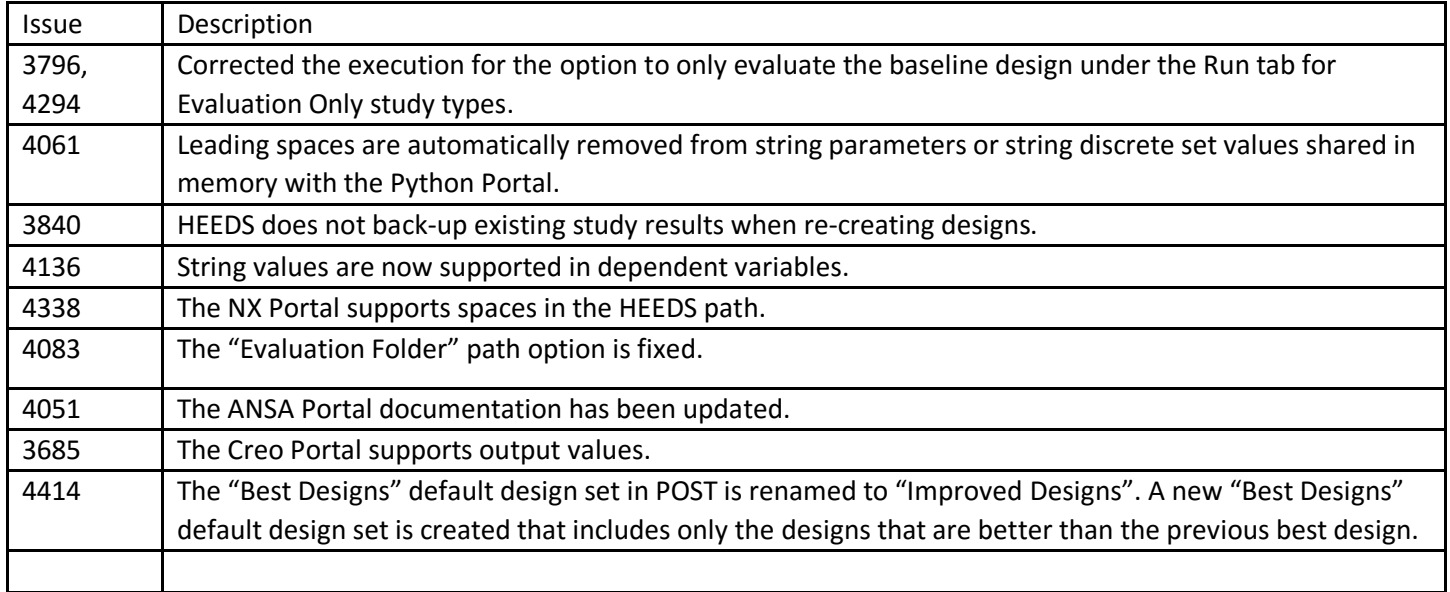